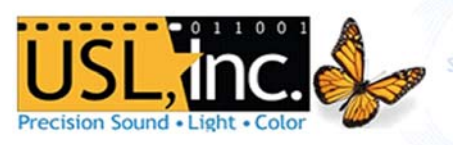

# **CMS‐2200 Quick Start Guide**

#### **Physical Installation**

- 1. Remove the front panel of your projector and prepare ESD protection.
- 2. Insert the CMS‐2200 into the IMB slot of a series 2 projector.
- 3. Fully seat the CMS and secure the 2 included screws on the left and right side of the faceplate.
- 4. Reassemble the projector front panel.
- 5. Attach Cat. 5 AES audio cables from the CH 1-8 and CH 9-16 AUDIO OUTPUT ports to your sound processor.
- 6. Attach network cables to the AUX and DATA INPUT B ports if using secondary networks. Closed Captioning will be played via the AUX port. \*Do not connect the AUTOMATION port to a network.
- 7. Connect the AUTOMATION GPIO port to a CMSA with a Cat. 5 cable. The GPIO pinout is below.
- 8. Power the projector and perform the marriage procedure.

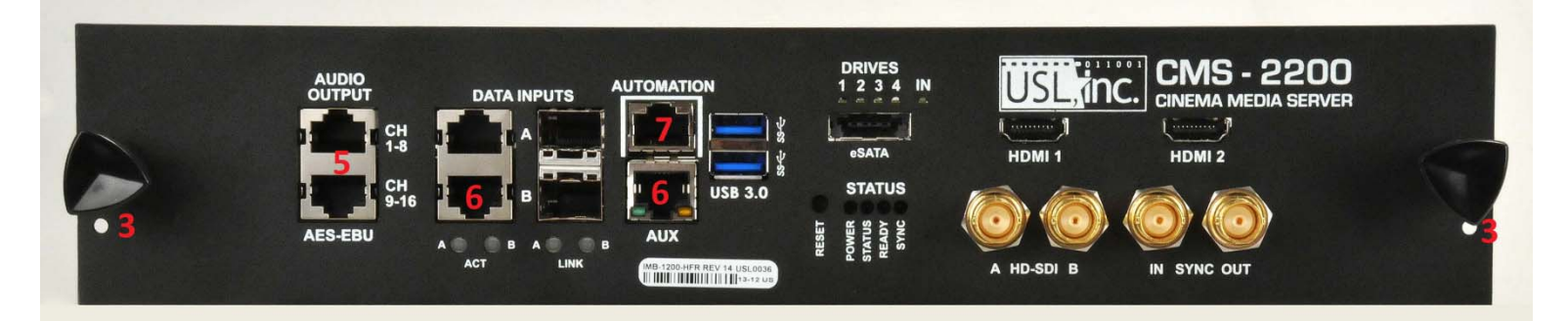

#### **IP address setup**

1. Open the web tool. Use a web to go to:

http://ip\_of\_projector:43758/cgi-bin/pycgi.py

- 2. Select "Edit Network Port Configuration" for Action. Enter login information from the next page and press "Send Command".
- 3. In the form that loads, enter the IP and type of projector in the first section, set the network configuration for the AUX port in the second section, and the DATA B port in the 3<sup>rd</sup> section.
- 4. Save these settings by pressing the "Update System Configuration" button at the bottom of the page.

A reboot of the projector is recommended after changing these settings.

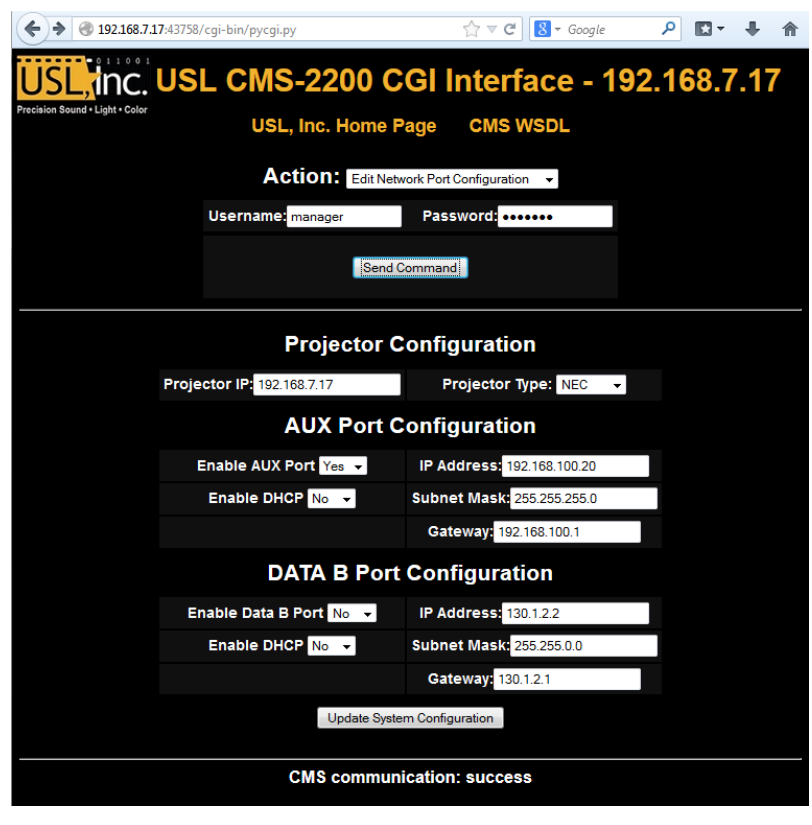

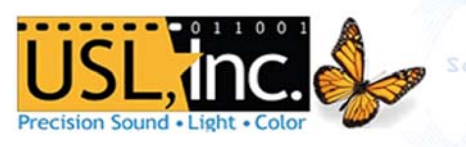

# **SMS Software Install**

- 1. SMS control software is installed using Adobe Air. Download Adobe Air from: https://get.**adobe**.com/**air**/
- 2. Open the web tool: http://ip\_of\_projector:43758/cgi-bin/pycgi.py
- 3. Select the Action "Download SMS Software Update" from the dropdown menu. Set Location to "Download" and specify your Operating System.
- 4. Press "Send Command" and your browser will download the SMS install file.

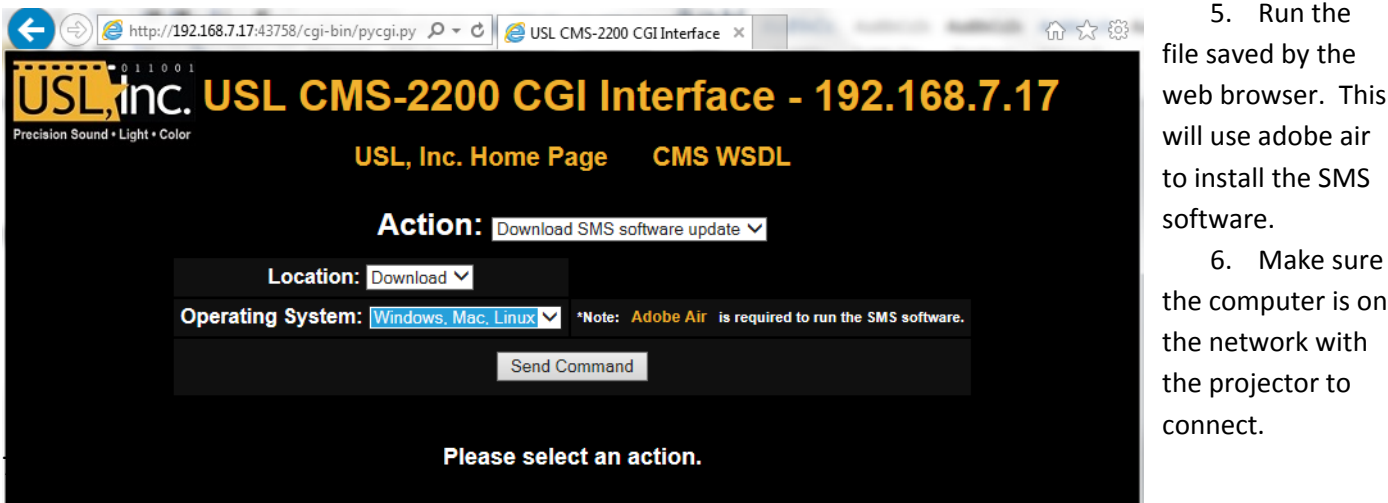

#### **Logging In**

- 1. Once in the USL ShowManager software, press the Discover button in the lower right corner of the Overview screen. Enter 2 IP addresses in the upper right to specify the network range that contains all CMS on your network.
- 2. Press the "Add All" button once the discovery has completed.
- 3. Return to the "Overview" by pressing the button on the bottom left.
- 4. Select a screen by clicking it. Double click to login, or press the login button.
- 5. Enter one of the following to login to your server:

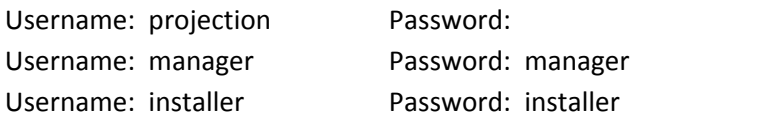

#### **System Settings**

Press "System" at the bottom of the page to Access the System Configuration pages.

\* Note: you must login as installer to see the settings.

The System page has 4 panes. Click the 4 buttons at the top to view each.

System Status: CMS Drive and playback statistics, and running logs.

Users: Manages the SMS users for the CMS.

Audit Reports: generate an xml audit report for a date range.

Settings: Set CMS configuration for:

1. Set Projector settings to match your projector.

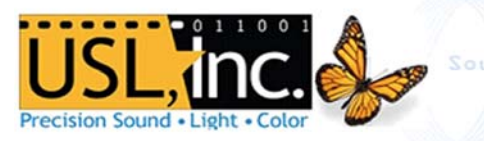

- 2. Set Server options to name the screen, Enable Closed Captioning and Subtitles (ACS) and server name.
- 3. Use the Media Block settings to change the IMB time within the 6 minute adjustment window.
- 4. Add and edit custom automation cues on the Automation page.
- 5. Set the Audio delay and the 96KHz sample modes on the Audio Settings.

# **Building Playlists**

Click "Builder" on the bottom of the SMS software to enter the Playlist Builder.

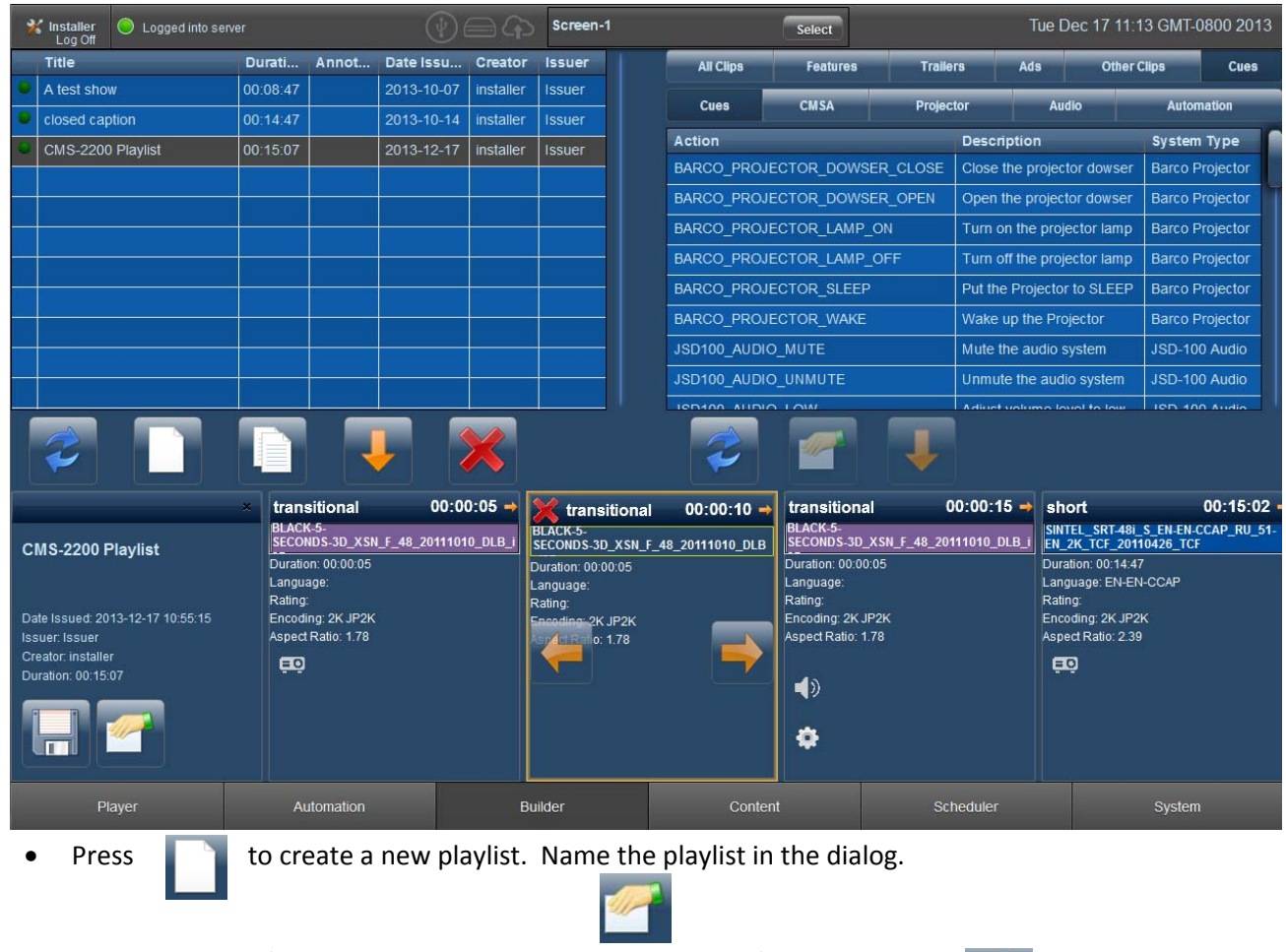

View Properties for the playlist by pressing in the lower left.

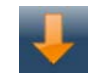

- Add clips by selecting them in the content pane (upper right) and pressing
- Select clips in the timeline by clicking them. Long press to bring up the move/delete options.
- The **button in the lower left to save your edits to the playlist.**
- Use Refresh  $\Box$  Copy  $\Box$  Load  $\Box$  and Delete buttons to manage.
- Add Cues to the selected clip by selecting "Cues" in the upper right, and then adding them as you would a clip to the timeline.

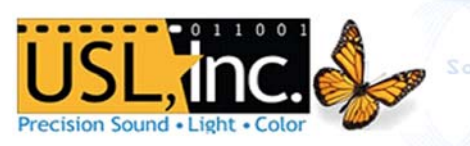

# **Playing Content**

- 1. The SMS will enter the Player screen on login.
- 2. Long press the input controls along the top to enter different playback modes.
- 3. Long press the lock icon next to the transport controls to unlock them.
- 4. Select content to play by pressing: \*Note that in Scheduled mode content cannot be selected.
- 5. Drag the timeline indicator to seek to a specific time in playback
- 6. Icons for cues are shown in the clip panes in the timeline.

# **Content**

Press "Content" at the bottom of the SMS to enter the content page. Content that is currently on the CMS internal drives is shown on the right. Sort and filter the view with the buttons at the top. Keys only show when the "Licenses" filter is selected. To add content:

Attach an ESATA or USB drive to the front of the CMS.

- 1. Once the drive is turned on, wait for the CMS to read the contents. Clips and KDMs that can be ingest will be shown in the left pane once the drive has finished reading.
- 2. Select content by clicking it.
- 

3. Press the  $\Box$  Ingest button to move selected content onto the CMS internal drive.

- 4. Track transfer status by clicking the "Transfer Status" button above the external content pane.
- 5. Cancel all current transfers with **CO** Clear the transfer history with

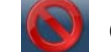

View properties of a selected clip by pressing

Delete the selected content from the internal drive by pressing

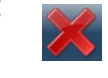

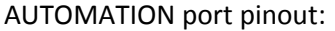

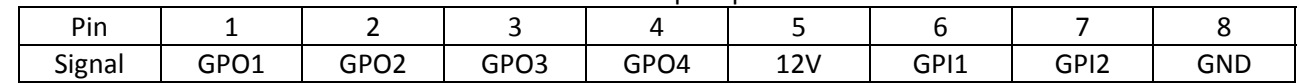

\*Pin 1 is on the right All connections are contact closure to ground, 300mA max

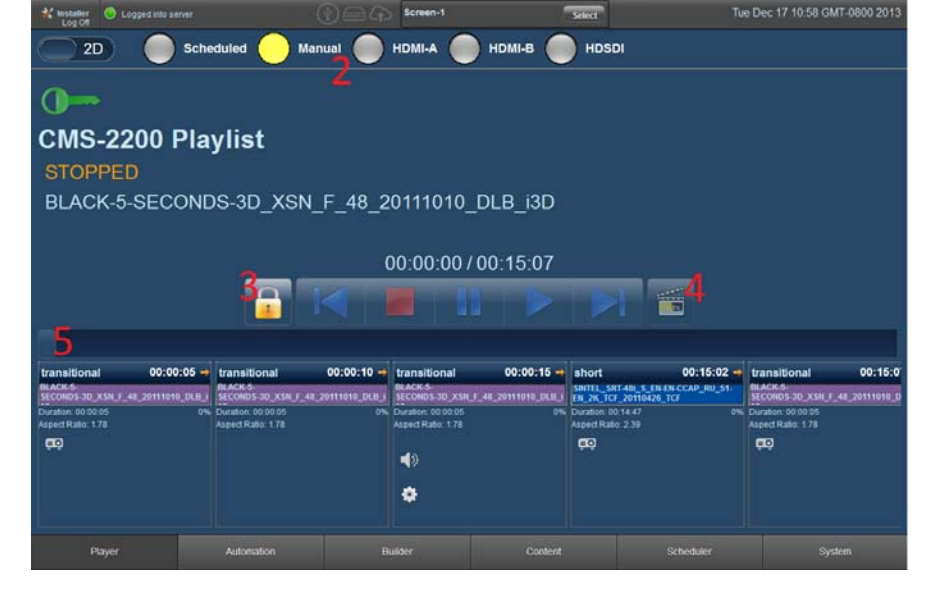